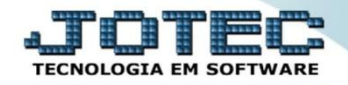

## **RELATÓRIO DE LIVRO DIÁRIO CTREDLVDA**

 *Explicação: Impresso em ordem de data/conta, lote, limitado por data ou lote com opções de imprimir em segunda moeda, livro oficial, contrapartida, total por dia, subtotal por página e margem.*

## Para emitir este relatório acesse o módulo: *Contabilidade***.**

| Menu Geral - JOTEC - 0000096.00 - 1128 - Mozilla Firefox                          |                                              |                        |                                  |                        |                                                                                                    |
|-----------------------------------------------------------------------------------|----------------------------------------------|------------------------|----------------------------------|------------------------|----------------------------------------------------------------------------------------------------|
| <b>Suporte Eletrônico</b>                                                         |                                              |                        |                                  |                        | (*) 172.16.1.28/cgi-bin/jotec.exe?ERRO=&ABV=S+U+P+O+R+T+E&C999=JOTEC&C002=&C003=1&RAZSOC=SUPORTE++JOTEC&USUAR=TECNICO&IP PORTA SE=sistema.jotec.com.br%3A8078&idd=suporte&dir=MATRIZ&BANCO_LOCAL=cont05&IP_LOCAL=172.16.1.28&S<br><b>ECNOLOGIA EM SOFTWAR</b> |
| <b>Sistemas</b><br><b>Faturamento</b><br><b>Servicos</b><br><b>CRM - SAC</b>      | <b>Faturamento</b>                           | <b>Serviços</b>        | <b>CRM - SAC</b>                 | <b>Telemarketing</b>   | $\bullet$<br>Acesso Rápido<br><b>Centro de Custo</b><br>Centro de custos                                                                                                    |
| Telemarketing<br><b>EDI</b><br><b>Mala Direta</b><br><b>PDV</b>                   | <b>Mala Direta</b>                           | <b>Estoque</b>         | <b>Compras</b>                   | <b>ELPR</b>            | Balancete centro de custos<br>Conta de rateio<br>Contabilidade                                                                                                    |
| <b>Estoque</b><br>Compras<br>ELPR<br>Produção                                     | Produção                                     | Gerenc. de<br>projetos | <b>Contas a Pagar</b>            | Contas a<br>Receber    | Lançamento padrão<br>Lançamentos<br>Orçamentos<br><b>ELPR</b>                                                                                                    |
| Gerenc. de projetos<br><b>Contas a Pagar</b><br>Contas a Receber<br><b>Bancos</b> | <b>Bancos</b>                                |                        | Fluxo de Caixa   Centro de Custo | <b>Exportador</b>      | <b>Entradas</b><br>Gera NF-E<br><b>Estoque</b>                                                                                                    |
| <b>Fluxo de Caixa</b><br>Centro de Custo<br>Exportador<br>Gestor                  | <b>Gestor</b>                                | <b>Importador</b>      | <b>Auditor</b>                   | <b>Filiais</b>         | Produtos<br>Fiscal<br><b>SINCO</b><br>Empresa                                                                                                    |
| Importador<br><b>Auditor</b><br><b>Filiais</b>                                    | <b>Estatísticas &amp;</b><br><b>Gráficos</b> | <b>Fiscal</b>          | Contabilidade                    | <b>Diário Auxiliar</b> | IPI<br>Apuração de IPI<br>Apuración de ICMC CT                                                                                                    |
| <b>SUPORTE JOTEC</b>                                                              |                                              | <b>TECNICO</b>         | 29/09/2015                       | <b>MATRIZ</b>          | Sair<br>31                                                                                                    |

Em seguida acesse: *Relatório > Livro diário.*

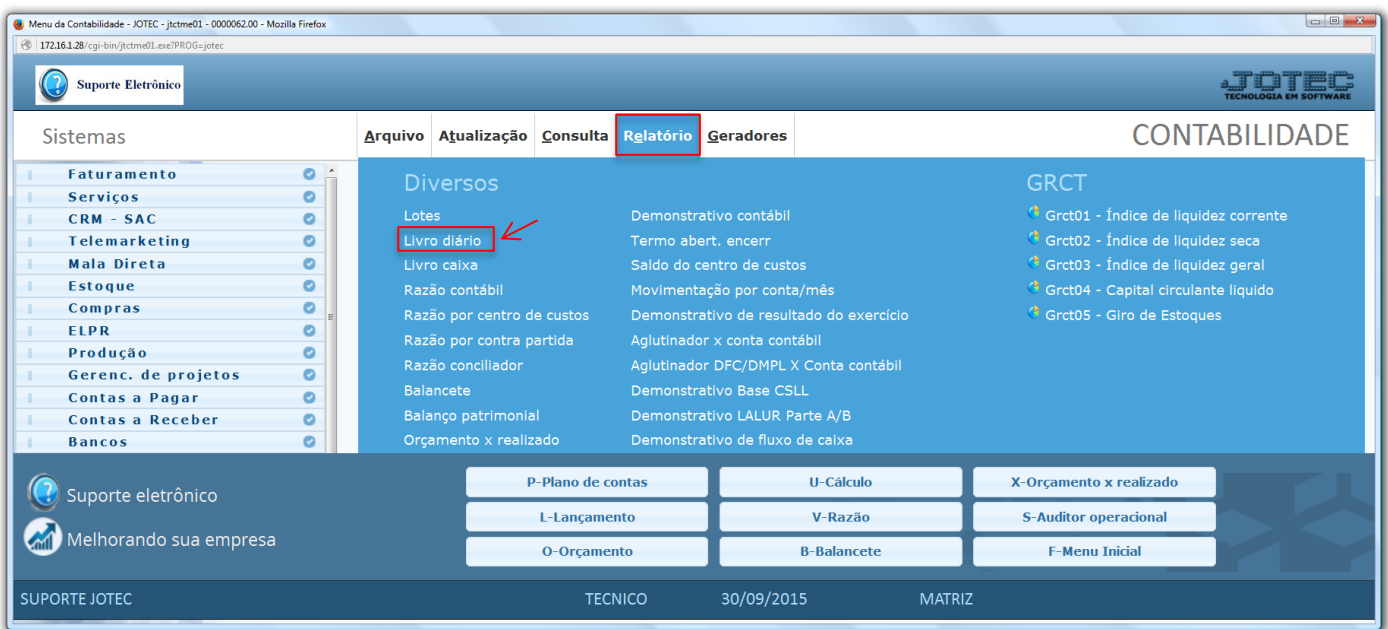

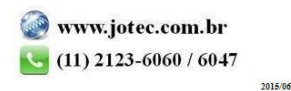

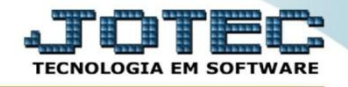

 Será aberta a tela abaixo. Nesta tela selecione a *(1) Ordem* do relatório, informe o *(2) Período (Data inicial e final)*, e o *(3) Lote* a ser considerado.

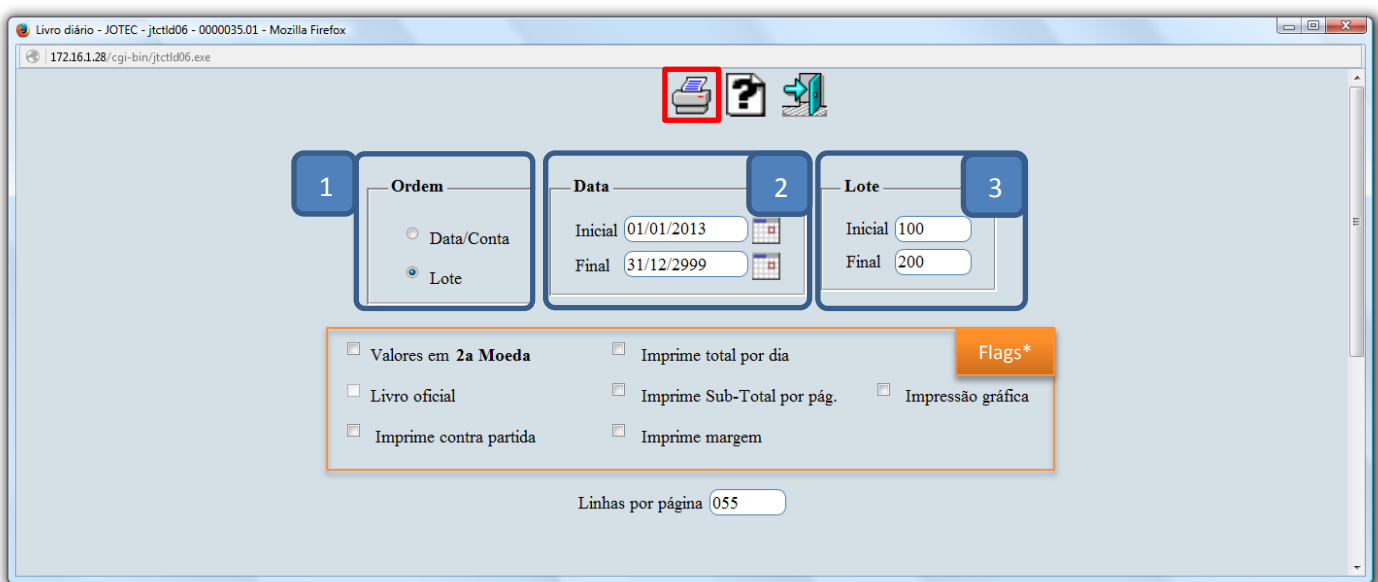

## **Flags:**

- **Valores em (2ª moeda):** Selecionar esta opção para converter os valores em outra moeda. O código da moeda a ser considerado e exibido a frente do campo será sempre o informado no cadastro de empresa.
- **Livro oficial:** Selecionar esta opção para efetuar a impressão oficial do livro diário. Este tipo de impressão implicará no controle de numeração de impressão de livros e páginas, localizado no cadastro de empresa.
- **Imprime contra partida:** Selecionar esta opção para imprimir a conta contra partida na emissão do relatório livro diário.
- **Imprime total por dia:** Selecionar esta opção para imprimir subtotal por dia conforme a ordem selecionada.
- **Imprime subtotal por página:** Selecionar esta opção para imprimir subtotal por página conforme a ordem selecionada.
- **Imprime margem:** Selecionar esta opção para imprimir margem na emissão do relatório.
- **Impressão Gráfica:** Selecionar para emitir o relatório em alta performance.
- Clique no ícone da *"Impressora"* para emitir o relatório. Selecionando a opção: *Gráfica normal – PDF com logotipo*, será gerado o relatório conforme abaixo.

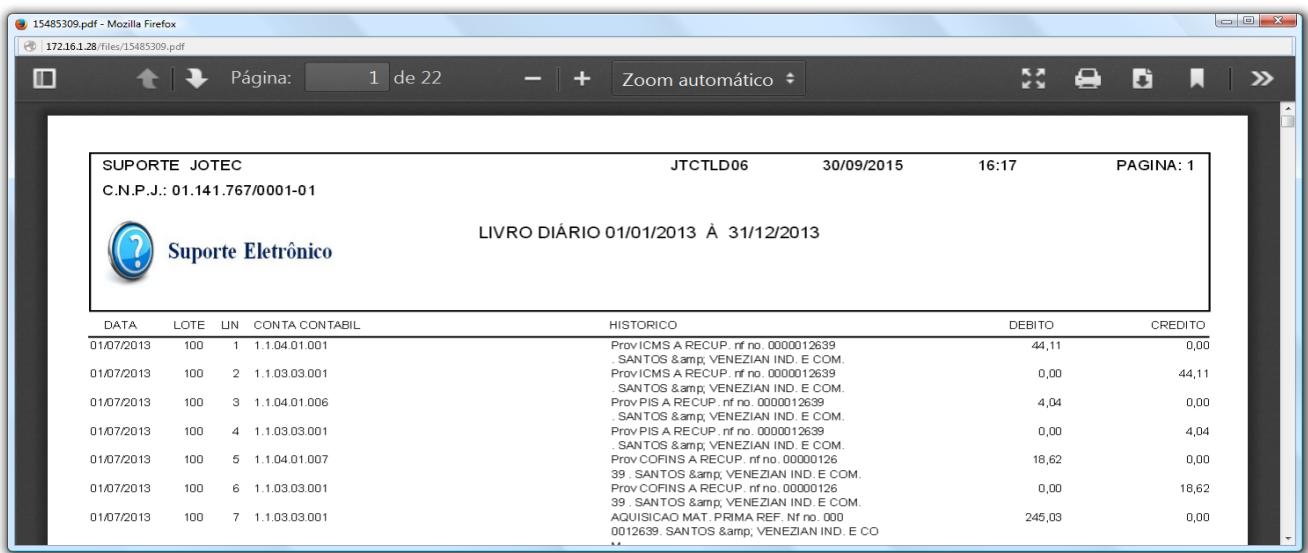

2015/06